Aby rozpocząć używanie aplikacji Discord należy najpierw ją zainstalować. Należy to zrobić na stronie discord.com.

### Instalacja

Po kliknięciu "Pobierz dla systemu MacOS/Windows" zostanie pobrany plik DiscordSetup.exe który należy uruchomić.

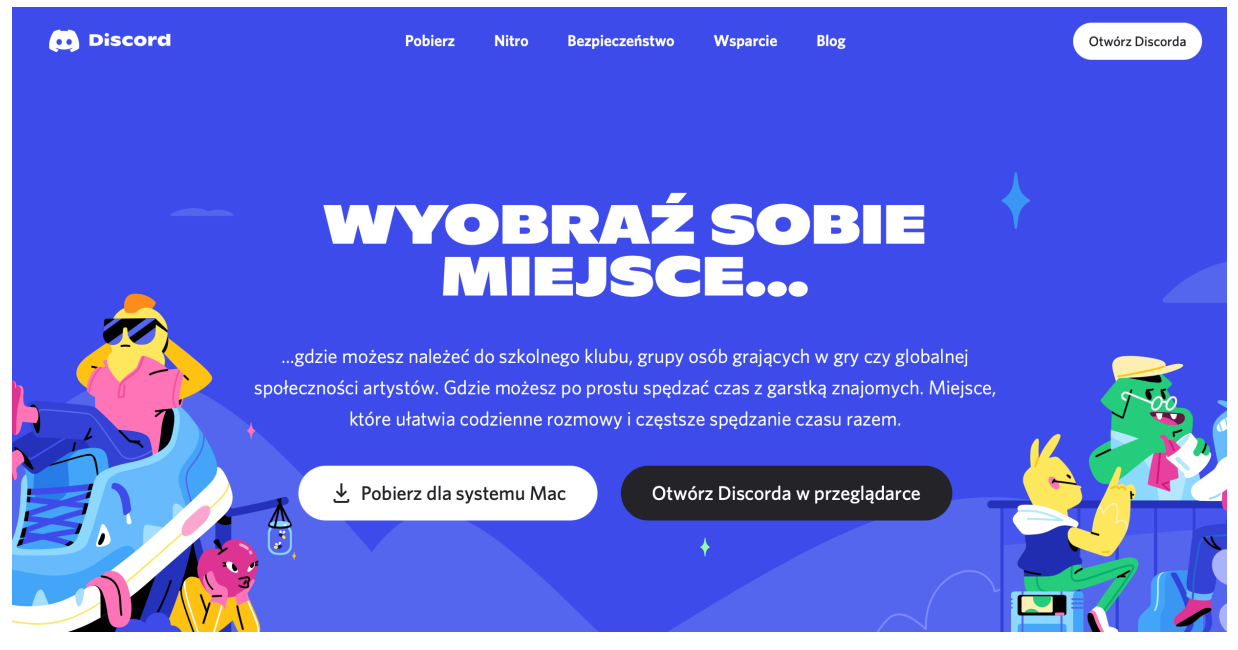

#### Logowanie

Po zainstalowaniu, aplikacja otworzy się i przeniesie nas do strony w przeglądarce gdzie należy się zalogować. Poprzez kliknięcie "Zarejestruj się" na dole ekranu przeniesieni zostaniemy do następnej strony która pozwoli nam się w serwisie zarejestrować. Wymagane jest podanie adresu email, preferowanej nazwy (prosimy o użycie imienia i nazwiska ucznia, który z konta korzysta) i wymyślenie hasła którego będziemy chcieli do serwisu używać.

Po założeniu konta należy wejść na konto mailowe które podane było w trakcie rejestracji, i aktywować konto w mailu nadesłanym od Discorda.

### Dołączanie

Dołączyć można wchodząc w link- ; lub klikając plus znajdujący się po lewej stronie w oknie aplikacji, a następnie "Dołącz do serwera/Join a Server", gdzie należy wprowadzić zaproszenie – znaki po 'discord.gg/'

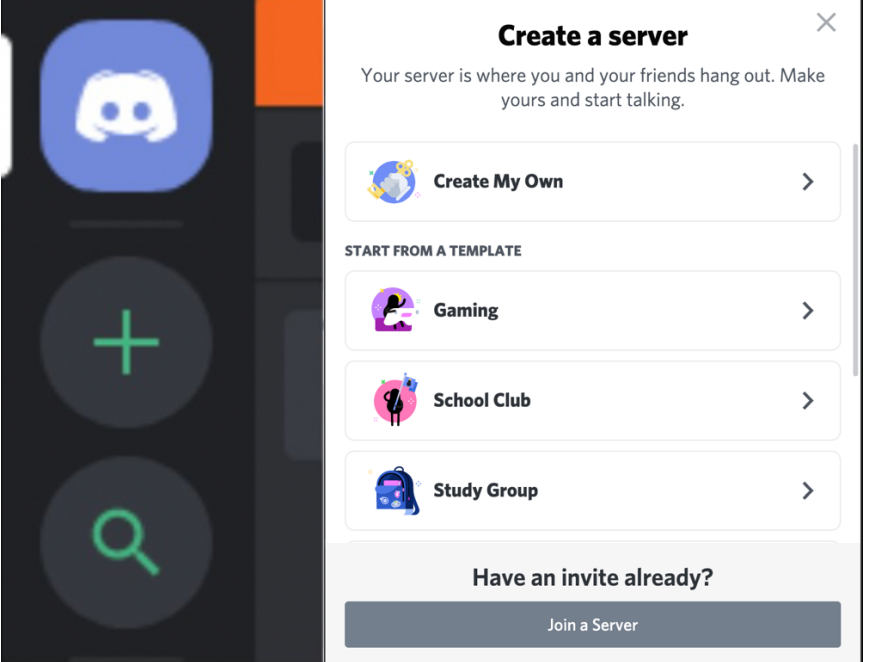

### Po dołączeniu

Po dołączeniu na serwer szkolny, muszą Państwo jeszcze wypełnić formularz rejestracyjny – zostanie Państwu wysłany automatycznie na wejściu przez szkolnego bota "Moraczanin".

W lewym górnym rogu Discorda, nad logiem serwera szkolnego, powinni Państwo zobaczyć logo z literą M, po którego kliknięciu otworzą Państwo prywatną konwersację z Moraczaninem, i w najnowszej wiadomości zobaczą Państwo przycisk który otworzy formularz. Po wypełnieniu, można ponownie kliknąć na logo serwera szkolnego.

# Kanały i dołączanie do swojej klasy

Na discordzie znajdują się 3 typy kanałów – tekstowe, głosowe, i podia. Te tekstowe po lewej stronie od swojej nazwy posiadają hashtag (krzyżyk lub drabinkę), te głosowe głośnik, a podia "ludzika otoczonego falami". Aby zobaczyć treść kanału tekstowego, wystarczy na niego kliknąć. Po kliknięciu kanału głosowego, wejdziemy na niego i będzie nas słychać. Po wejściu będziemy widzieć różne kanały – główny, główny-st/główny-ed, regulamin, pomoc. W zależności od naszej klasy i formy nauki, widać też inne kategorie i kanały.

## Interfejs

Po lewej stronie na dole znajdują się 3 ikonki obok naszej nazwy użytkownika – mikrofon, słuchawki i koło zębate.

 $\bullet$   $\Omega$   $\Phi$ 

Jeśli nie chcemy, aby nas słyszano kiedy dołączymy do kanału głosowego wystarczy kliknąć na mikrofon – kiedy jest przekreślony nie słychać nas. Jeśli to my nie chcemy słyszeć innych, klikamy na słuchawki. Analogiczne – przekreślone słuchawki oznaczają że nie słyszymy. Koło zębate to ustawienia.

### Kanały głosowe

Kiedy rozmawiamy na kanale głosowym, powyżej koła zębatego będziemy widzieć ikonkę słuchawki z krzyżykiem. Po kliknięciu, zostaniemy rozłączeni od kanału na którym byliśmy.

Aby dołączyć do kanału głosowego wystarczy kliknąć na niego lewym przyciskiem myszy.

# Kanały podium

Kanały podium to połączenia kanałów głosowych i tekstowych. Po kliknięciu na kanał podium dołączymy do oczekujących, i kiedy dołączy prowadzący zajęcia się rozpoczną. W prawym górnym rogu ekranu możemy kliknąć na ikonkę chmurki chatu i otworzyć chat, albo podnieść rękę żeby po zaakceptowaniu powiedzieć coś na forum zajęć (obok opcji jak wyciszenie, wygłuszenie, etc.)